<span id="page-0-0"></span>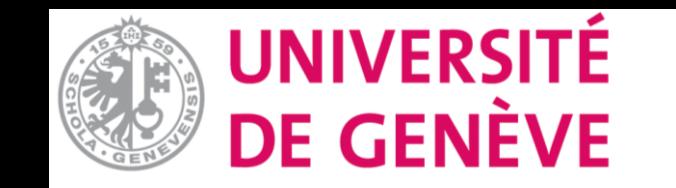

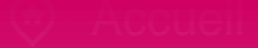

### **Introduction**

## Gérer les groupes

# Moodle : Tutoriel No.11.c

Gérer vos groupes

<span id="page-1-0"></span>Vous avez créé plusieurs groupes dans votre espace de cours, vos participant-es sont inscrit-es au cours, vous pouvez maintenant gérer les groupes au niveau du cours.

Si besoin référez-vous aux tutoriels 11.a - 11.b.

<span id="page-2-0"></span>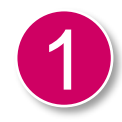

Sur votre page de cours, cliquez sur paramètres.

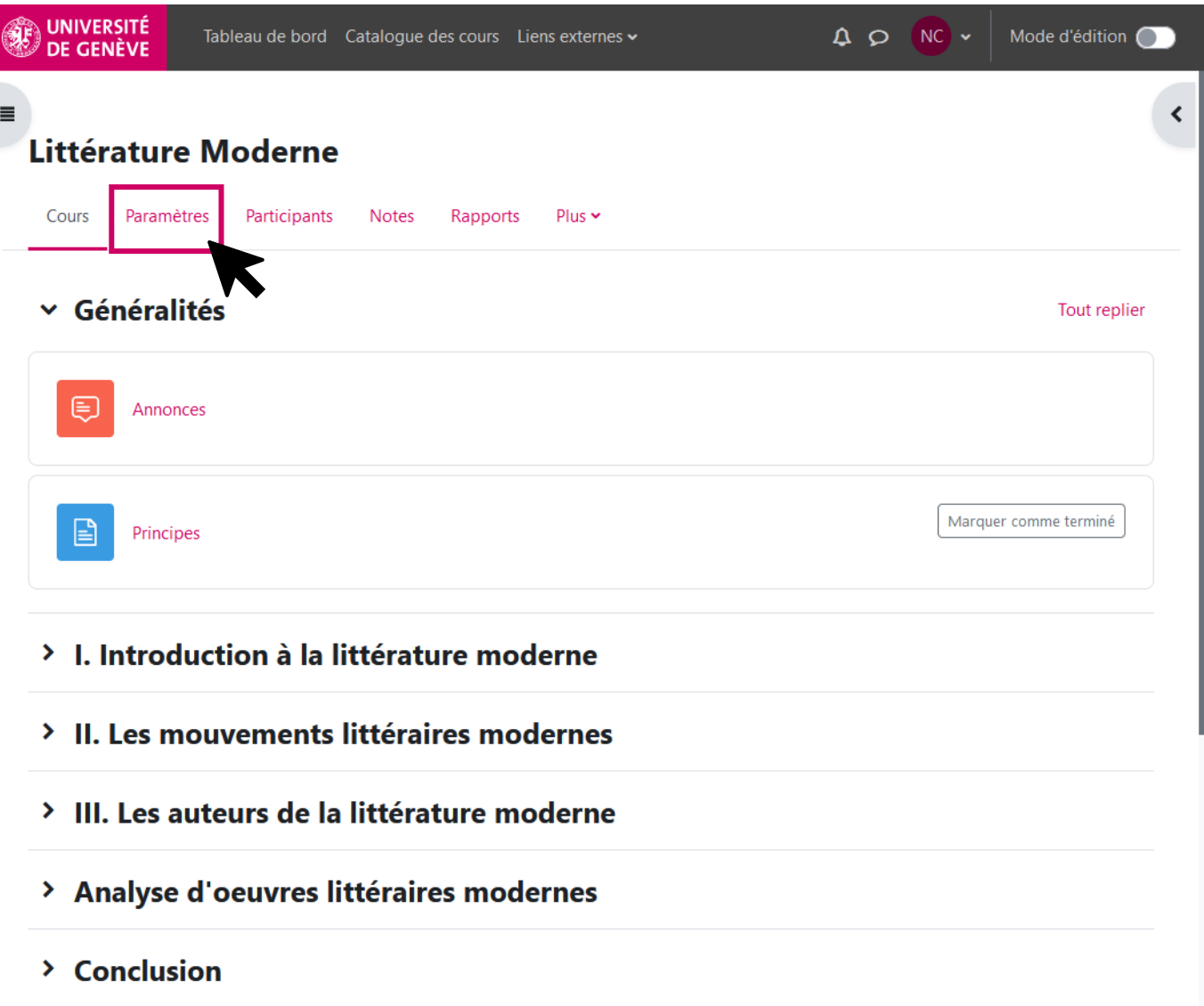

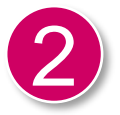

Vous vous retrouvez dans vos paramètres de cours et vous pouvez vous rendre sous «Groupes». Nous allons voir cela en détail dans les prochaines pages.

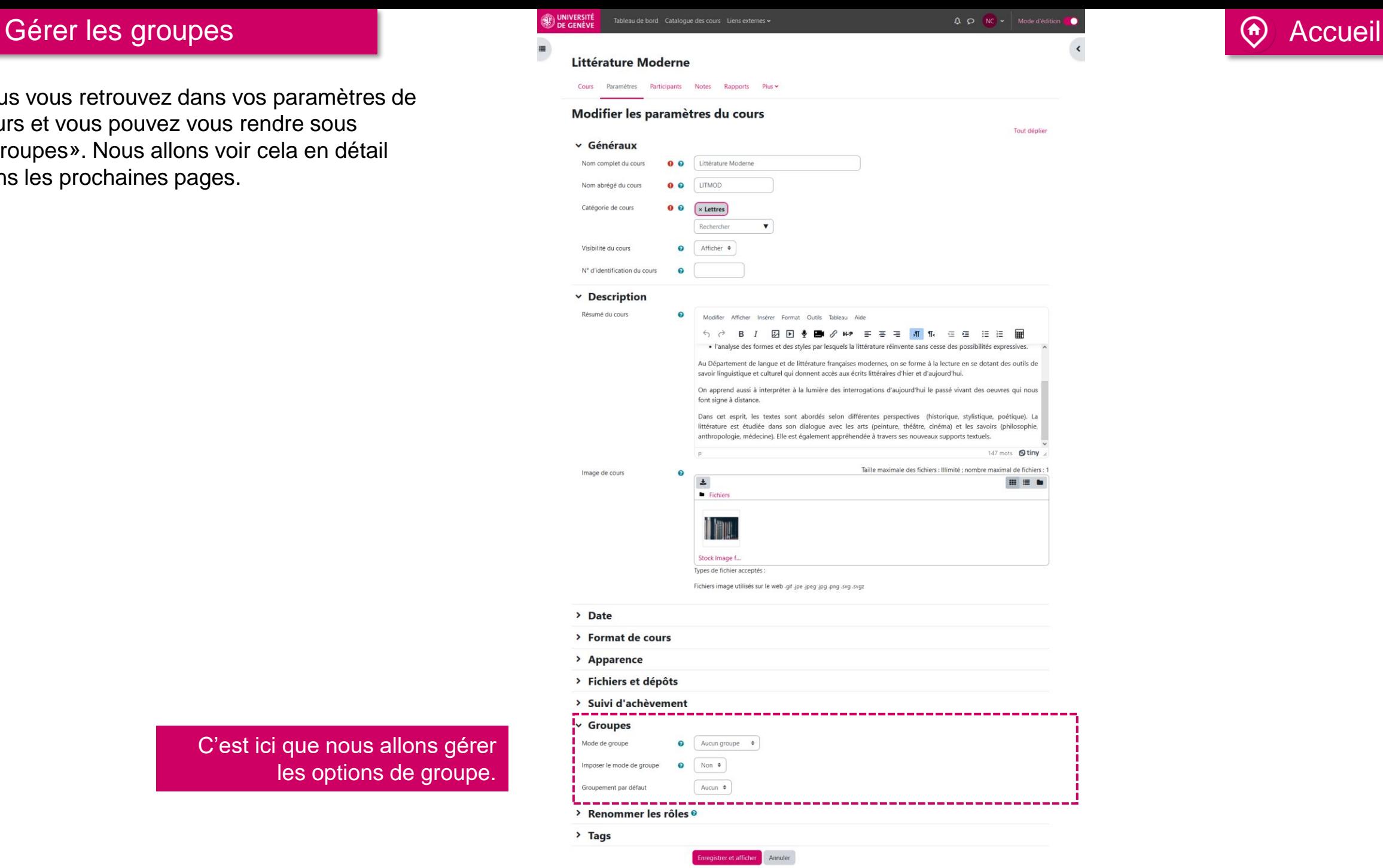

C'est ici que nous allons gérer les options de groupe.

## Gérer les groupes and the contract of the contract of the contract of the contract of the contract of the contract of the contract of the contract of the contract of the contract of the contract of the contract of the cont

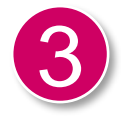

Choisissez quel réglage vous souhaitez pour votre mode de groupe.

Ce réglage a trois options :

- · Pas de groupe ;
- · Groupes séparés chaque membre du groupe ne peut voir que son propre groupe, les autres groupes étant invisibles ;
- · Groupes visibles chaque membre du groupe travaille uniquement dans son propre groupe, mais peut aussi voir les autres groupes.

Le mode de groupe défini au niveau du cours est le type par défaut pour toutes les activités du cours. Chaque activité qui supporte les groupes peut définir son propre mode de groupe. Toutefois, si dans le cours le paramètre « Imposer le mode des groupes » a été choisi, le mode des groupes défini dans les activités sera ignoré.

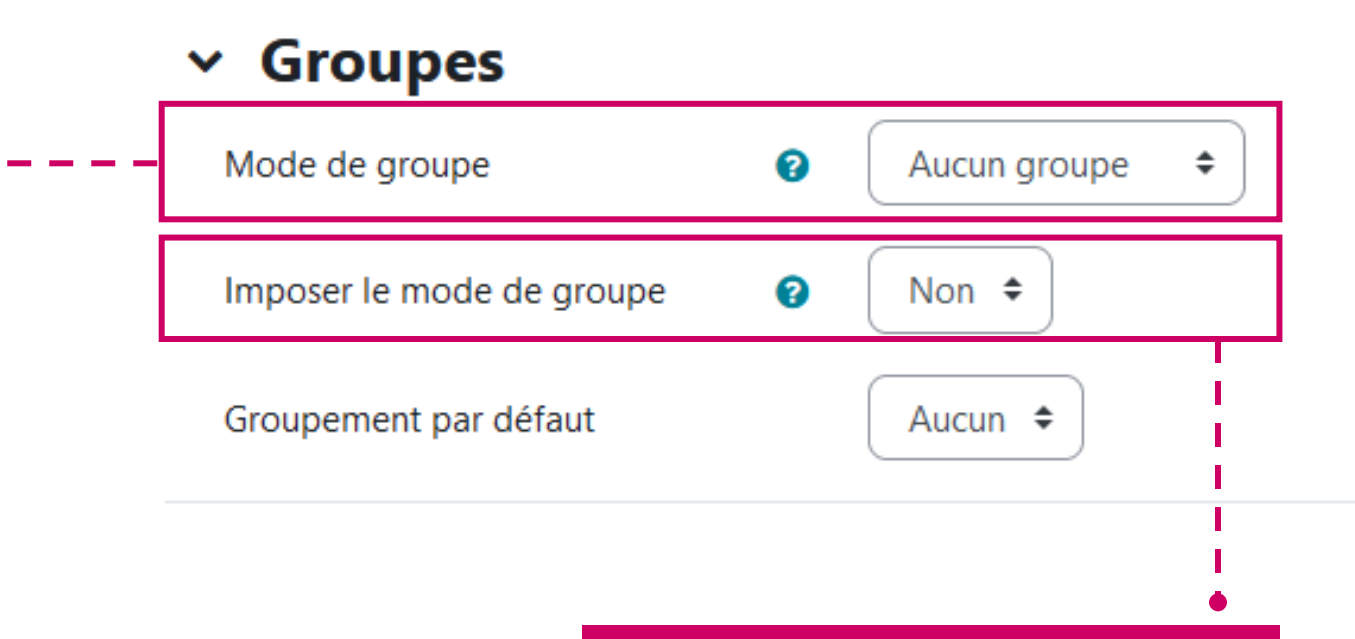

Si vous décidez d'activer cette option le mode groupe sera imposé à toutes les activités de votre cours.

Vous savez gérer vos groupes.

Documentation Moodle pour les enseignant-es

Page web des tutoriels Moodle